## MC102: Primeira aula de laboratório

2016

1 / 14

KOX KORKA EX KEX LE YORO

### <span id="page-1-0"></span>Instruções iniciais

### **e** Laboratórios

- Em geral de um a dois laboratório por semana cobrindo tópicos vistos em aulas anteriores.
- Laboratórios entram no ar sempre nas segundas-feiras, e deverão ser entregues até a sexta-feira da semana seguinte (12 dias de prazo).

<span id="page-2-0"></span>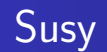

- Sistema de submissão e testes automáticos de programas.
- Desenvolvido pelo Prof. Tomasz Kowaltowski (Instituto de Computação - Unicamp).
- **Faz detecção de plágio! Fraudes implicam em nota 0 no semestre!**.
- **·** Nesta primeira aula veremos um exemplo de submissão.
- <span id="page-3-0"></span>• Programas importantes:
	- Terminal: interface para execução de comandos do sistema operacional.
	- gedit: editor de texto.
	- codeblocks: sistema integrado para desenvolvimento de programas.
	- firefox: navegador web.
	- gcc: compilador C.

## <span id="page-4-0"></span>Alguns comandos no Linux [1/2]

- · cd: muda para um diretório.
	- \$ cd Documents Muda para o diretório Documents.
- **·** mkdir: cria um novo diretório.
	- \$ mkdir Lab00 Cria o diretório Lab00.
- · pwd: identifica o diretório atual.
	- \$ pwd /home/ra012345/Lab00

## <span id="page-5-0"></span>Alguns comandos no Linux [2/2]

 $\bullet$  ls: lista o conteúdo de um diretório.

• **\$** ls Documents aprendendoC.pdf algoritmos.pdf lista1.pdf Lista o conteúdo do diretório Documents.

- **•** mv: move arquivos para um diretório.
	- \$ my Downloads/arg01.in Lab00 Move o arquivo arq01.in que está no diretório Downloads para o diretório Lab00
- **o** diff: compara dois arquivos.
	- \$ diff arg01.out arg01.res Compara os arquivos arq01.out e arq01.res

# <span id="page-6-0"></span>Escrevendo e Compilando um Programa pelo **Terminal**

Atividade:

- **4** Abra um terminal:
	- Aplicações  $\rightarrow$  Acessórios  $\rightarrow$  Terminal
	- Applications  $\rightarrow$  Systems Tools  $\rightarrow$  Terminal

7 / 14

 $\left\{ \begin{array}{ccc} \square & \times & \overline{\square} & \times \end{array} \right.$  (  $\overline{\square}$  )  $\rightarrow$  (  $\overline{\square}$  )  $\rightarrow$  (  $\overline{\square}$  )

- **2** Crie uma pasta para salvar seus programas.
	- Exemplo: LabsMC102.

# <span id="page-7-0"></span>Escrevendo e Compilando um Programa pelo **Terminal**

Atividade:

- **1** Abra o *codeblocks* ou um editor de texto como o *gedit*.
- 2 Copie o programa que será projetado no editor.
- Salve o arquivo com extensão ".c" na pasta criada.

# <span id="page-8-0"></span>Escrevendo e Compilando um Programa pelo Terminal

<sup>1</sup> No terminal, mude para a pasta onde foi salvo o programa.

- $\bullet$  \$ cd LabsMC102
- <sup>2</sup> Utilize o comando gcc para compilar o programa.
	- \$ gcc -ansi -Werror -pedantic -Wall -o exemplo exemplo.c  $$$  ls LabsMC102 exemplo exemplo.c
	- $\bullet$  O arquivo "exemplo" gerado pela compilação acima é um executável, que pode ser executado pelo seguinte comando.
		- $\bullet$  \$ ./exemplo

## <span id="page-9-0"></span>Enviando um programa para o SuSy

- **Entre na página da disciplina.**
- 2 Acesse a página de tarefas da disciplina no SuSy através do link especificado na página da disciplina.
- **3** Acesse a página da tarefa desejada.
- $\bullet$  Informe o seu nome de usuário e sua senha e escolha o(s) arquivo(s) a ser(em) enviado(s).
- **6** Clique em "Submeter".

## <span id="page-10-0"></span>Consultando uma submissão no SuSy

- **1** Acesse a página da tarefa desejada no SuSy.
- 2 Informe seu nome de usuário e sua senha.
- <sup>3</sup> Clique em "Consultar" será a mostrada uma tela com os dados da sua última submissão.

## <span id="page-11-0"></span>Recuperando um programa submetido ao SuSy

- **1** Acesse a página da tarefa desejada no SuSy.
- 2 Informe seu nome de usuário e sua senha.
- <sup>3</sup> Clique em "Recuperar" será mostrada uma tela com um link para  $o(s)$  seu(s) último(s) arquivo(s) submetido(s).

## <span id="page-12-0"></span>Testando um programa antes de submeter ao SuSy

- <sup>1</sup> Baixe os arquivos de entrada dos testes da tarefa (arquivos nomeados da forma arqX.in).
- <sup>2</sup> Baixe os arquivos de resposta dos testes da tarefa (arquivos nomeados da forma arqX.res).
- <sup>3</sup> Mova todos os arquivos baixados para o diretório onde está o executável do seu programa.
- <sup>4</sup> Para cada teste, execute o seu programa passando o arquivo de entrada e salvando a saída (em um arquivo nomeado da forma arqX.out)
	- $\bullet$  \$ ./exemplo < arq01.in > arq01.out
- **•** Para cada teste, compare a saída do seu programa com a resposta do teste
	- \$ diff arg01.out arg01.res

## <span id="page-13-0"></span>Agradecimentos

### **•** Laboratórios

- Esta apresentação foi feita com uso do material preparado por Ivan Sichmann Freitas, Sérgio Durigan Júnior e Gabriel Krisman Bertazi para aulas introdutórias sobre Linux e Software Livre (https://github.com/ISF/aulas gpsl)
- Esta apresentação também foi baseada em uma apresentação feita Por Danilo Marshall